**Oracle® Universal Records Management Records Manager Corporate Edition Installation Guide** 10g Release 3 (10.1.3.3.1)

May, 2007

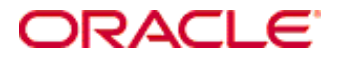

Records Manager Corporate Edition Installation Guide, 10g Release 3 (10.1.3.3.1) Copyright © 2007, Oracle. All rights reserved.

Contributing Authors: Contributing Author, Contributing Author, Contributing Author

Contributors: Contributor, Contributor, Contributor

The Programs (which include both the software and documentation) contain proprietary information; they are provided under a license agreement containing restrictions on use and disclosure and are also protected by copyright, patent, and other intellectual and industrial property laws. Reverse engineering, disassembly, or decompilation of the Programs, except to the extent required to obtain interoperability with other independently created software or as specified by law, is prohibited.

The information contained in this document is subject to change without notice. If you find any problems in the documentation, please report them to us in writing. This document is not warranted to be error-free. Except as may be expressly permitted in your license agreement for these Programs, no part of these Programs may be reproduced or transmitted in any form or by any means, electronic or mechanical, for any purpose.

If the Programs are delivered to the United States Government or anyone licensing or using the Programs on behalf of the United States Government, the following notice is applicable:

U.S. GOVERNMENT RIGHTS Programs, software, databases, and related documentation and technical data delivered to U.S. Government customers are "commercial computer software" or "commercial technical data" pursuant to the applicable Federal Acquisition Regulation and agency-specific supplemental regulations. As such, use, duplication, disclosure, modification, and adaptation of the Programs, including documentation and technical data, shall be subject to the licensing restrictions set forth in the applicable Oracle license agreement, and, to the extent applicable, the additional rights set forth in FAR 52.227-19, Commercial Computer Software--Restricted Rights (June 1987). Oracle USA, Inc., 500 Oracle Parkway, Redwood City, CA 94065.

The Programs are not intended for use in any nuclear, aviation, mass transit, medical, or other inherently dangerous applications. It shall be the licensee's responsibility to take all appropriate fail-safe, backup, redundancy and other measures to ensure the safe use of such applications if the Programs are used for such purposes, and we disclaim liability for any damages caused by such use of the Programs.

Oracle, JD Edwards, PeopleSoft, and Siebel are registered trademarks of Oracle Corporation and/or its affiliates. Other names may be trademarks of their respective owners.

The Programs may provide links to Web sites and access to content, products, and services from third parties. Oracle is not responsible for the availability of, or any content provided on, third-party Web sites. You bear all risks associated with the use of such content. If you choose to purchase any products or services from a third party, the relationship is directly between you and the third party. Oracle is not responsible for: (a) the quality of thirdparty products or services; or (b) fulfilling any of the terms of the agreement with the third party, including delivery of products or services and warranty obligations related to purchased products or services. Oracle is not responsible for any loss or damage of any sort that you may incur from dealing with any third party.

#### **Table of Contents**

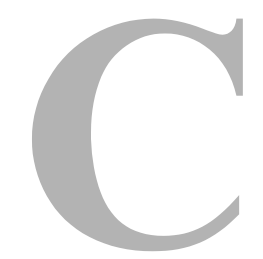

#### **[Chapter 1: Installation Overview](#page-6-0)**

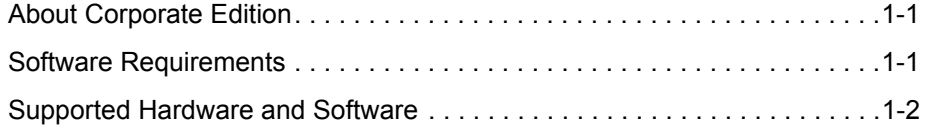

#### **[Chapter 2: Installing Corporate Edition](#page-8-0)**

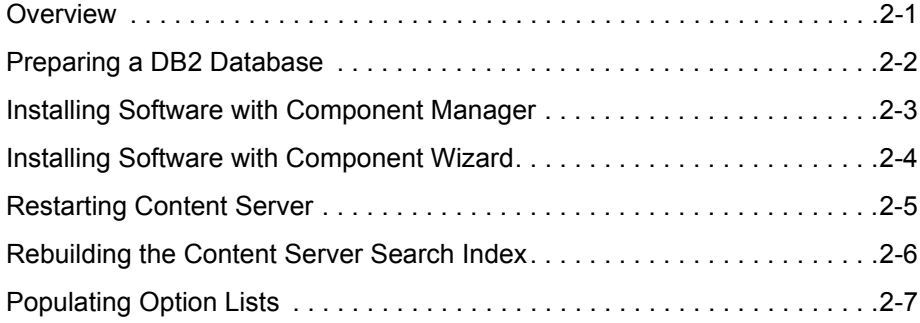

#### **[Chapter 3: Upgrading Corporate Edition](#page-16-0)**

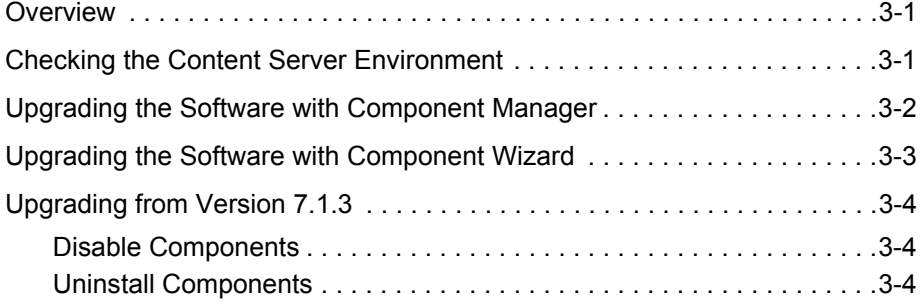

#### **[Chapter 4: Uninstalling Corporate Edition](#page-22-0)**

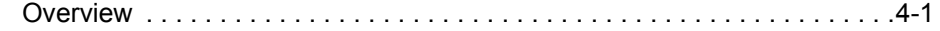

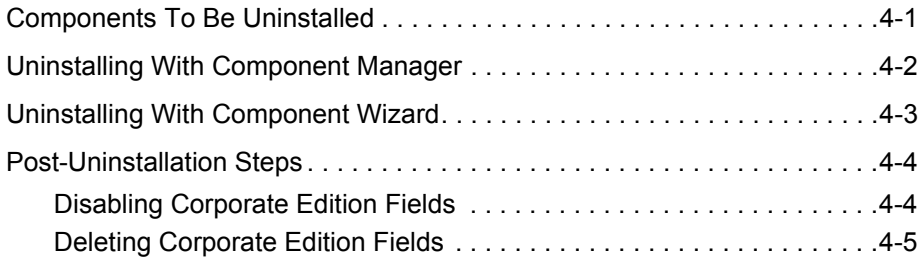

#### **[Appendix A: Installation Details](#page-28-0)**

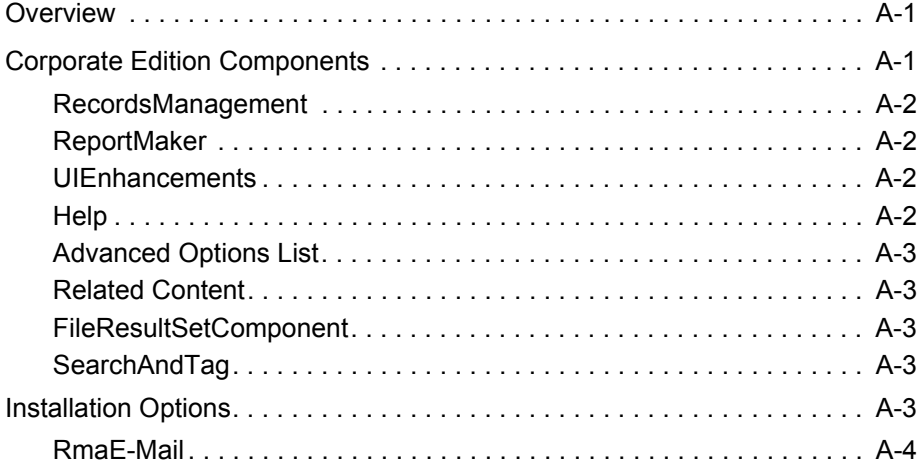

#### **[Appendix B: Metadata Fields](#page-32-0)**

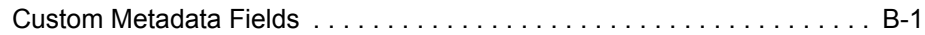

#### **[Appendix C: Interactions With Other Applications](#page-34-0)**

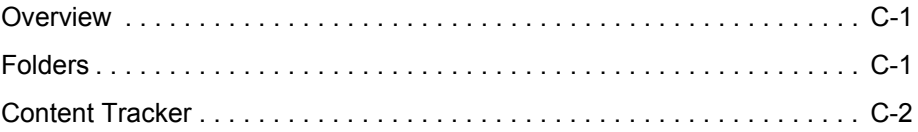

#### **[Appendix D: Third Party Licenses](#page-36-0)**

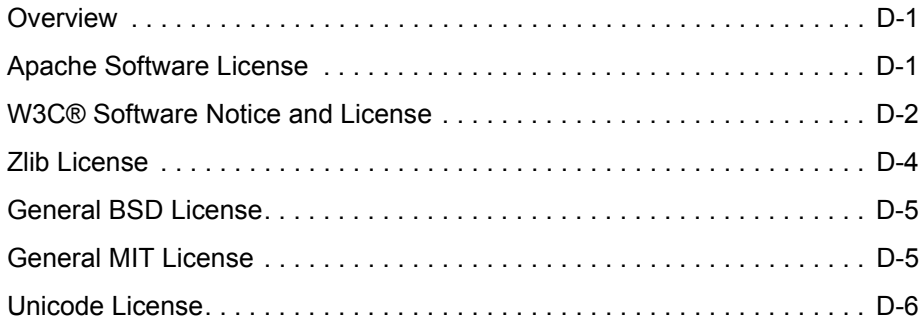

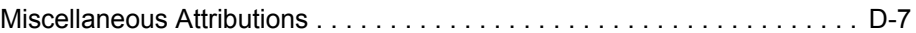

**[Index](#page-44-0)**

**Chapter** ı

# **INSTALLATION OVERVIEW**

#### <span id="page-6-1"></span><span id="page-6-0"></span>**ABOUT CORPORATE EDITION**

Records Manager Corporate Edition enables you to manage content items—regardless of their source or format—in a single, consistent, manageable infrastructure. Content items managed by Corporate Edition are assigned retention schedules and disposition rules that control their lifecycle.

The items and their associated metadata are stored in retention schedules, which are hierarchies with categories that define disposition instructions for content. Access to the items is controlled by rights assigned to users by an administrator. The items can be accessed, reviewed or retained in an easy and efficient manner by authorized people according to the requirements of your organization.

Corporate Edition can also manage disposition schedules of content in the content server. This enables you to schedule lifecycles for content to eliminate outdated or superseded information or comply with legal audit holds.

## <span id="page-6-3"></span><span id="page-6-2"></span>**SOFTWARE REQUIREMENTS**

#### **Required Software**

The following software *must* be installed and functioning correctly before you can install the Records Manager Corporate Edition 10gR3 software:

Content Server version 10gR3.

#### **Optional Software**

The following software may be required for Records Manager Corporate Edition, depending on the desired functionality:

 Desktop 7.0 or higher, including Outlook Integration (for checking in content from within supported e-mail clients). It is recommended that you install the latest available version.

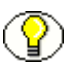

**Note:** See the Desktop documentation for information on the Outlook integration. E-mail messages or attachments saved as text or other format from any e-mail client application can be manually checked in using the standard browser interface (content server check-in page).

# <span id="page-7-1"></span><span id="page-7-0"></span>**SUPPORTED HARDWARE AND SOFTWARE**

Consult your Content Server installation documentation for a list of supported operating systems, software, and hardware.

 $\mathbf{Z}$ 

# <span id="page-8-2"></span><span id="page-8-0"></span>**INSTALLING CORPORATE EDITION**

## <span id="page-8-1"></span>**OVERVIEW**

Performing a new installation of the Corporate Edition software consists of the following steps:

- 1. [Preparing a DB2 Database \(page 2-2\)](#page-9-0) (if required)
- 2. Installing the Common Utilities Bundle software and the Corporate Edition software in either of two ways:
	- \* [Installing Software with Component Manager \(page 2-3\)](#page-10-0)
	- [Installing Software with Component Wizard \(page 2-4\)](#page-11-0)
- 3. [Restarting Content Server \(page 2-5\)](#page-12-0)
- 4. [Rebuilding the Content Server Search Index \(page 2-6\)](#page-13-0) (if required)
- 5. [Populating Option Lists \(page 2-7\)](#page-14-0)

You cannot upgrade Records Manager Corporate Edition 10gR3 to Records Manager DoD Edition 10gR3 or Physical Content Manager 10gR3.

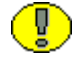

**Important:** Records Manager Corporate Edition 10gR3 is not compatible with Content Server releases prior to 10gR3. You must have the appropriate Content Server version in order to use this software.

# <span id="page-9-1"></span><span id="page-9-0"></span>**PREPARING A DB2 DATABASE**

If you are using DB2 as the database, you may need to make some configuration changes. DB2 has a default page size of 4K, while Records Manager Corporate Edition requires a 32K page size. If you are using DB2's default page size, you will need to create additional tablespace that can handle a 32K page size.

To create additional tablespace for the DB2 database, complete the following steps:

- 1. In the DB2 command-line processor, create a BufferPool that has a 32K page size: CONNECT TO *<db\_name>* USER *<user\_name>* USING *<password>* CREATE BUFFERPOOL WIDE SIZE 250 PAGESIZE 32k DISCONNECT *<db\_name>*
- 2. Reload the Oracle database to activate the newly created BufferPool:
	- $\cdot \cdot$  If the Oracle database is the only database in the DB2 instance, use the following commands to reload the database: FORCE APPLICATION ALL DEACTIVATE DATABASE *<db\_name>* ACTIVATE DATABASE *<db\_name>*
	- $\cdot \cdot$  If there is more than one database in the DB2 instance, use the following commands to reload the database:
		- a. Find the applications that are connected to the Oracle database using the following command:

LIST APPLICATIONS FOR DATABASE *<db\_name>*

- b. Close each application connection using the following command: FORCE APPLICATION *<application-handle>*
- c. Reload the database using the following commands: DEACTIVATE DATABASE *<db\_name>* ACTIVATE DATABASE *<db\_name>*

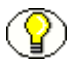

**Note:** If any of the FORCE, DEACTIVATE, or ACTIVATE commands doesn't return DB20000I, finish all three commands and then run them again.

3. Create the tablespace, temporary tablespace, and system temporary tablespace using the following commands:

CONNECT TO *<db\_name>* USER *<user\_name>* USING *<password>* CREATE TABLESPACE WIDE\_TBSP PAGESIZE 32K MANAGED BY SYSTEM USING ('*<absolute\_dir\_path\_for\_tablespace>*') BufferPool WIDE CREATE TEMPORARY TABLESPACE TEMP\_WIDE\_TBSP PAGESIZE 32K MANAGED BY SYSTEM USING ('*<absolute\_dir\_path\_for\_temp\_tablespace>*') BufferPool WIDE CREATE SYSTEM TEMPORARY TABLESPACE TEMP\_SYS\_W\_TBSP PAGESIZE 32K MANAGED BY SYSTEM USING ('*<absolute\_dir\_path\_for\_system\_tabspace>*') BufferPool WIDE DISCONNECT *<db\_name>*

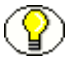

**Note:** Make sure that the *<user\_name>* and *<password>* match Oracle's *JdbcUser* and *JdbcPassword* configuration entries. If they do not match, you will need to grant rights to Oracle's *JdbcUser* on these newly created tablespaces.

4. Make sure there are no tables in the default tablespace.

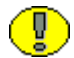

**Important:** If tables exist, you should migrate data before dropping the default tablespace. Otherwise, you could lose data when performing the next step.

5. Use the following commands to drop the default tablespace: CONNECT TO *<db\_name>* USER *<user\_name>* USING *<password>* DROP TABLESPACE USERSPACE1 DISCONNECT *<db\_name>*

#### <span id="page-10-1"></span><span id="page-10-0"></span>**INSTALLING SOFTWARE WITH COMPONENT MANAGER**

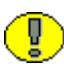

**Important:** You must install the Common Utilities Bundle prior to installing the product. The following instructions can be used for installing both the Common Utilities Bundle and the product software.

To install the necessary software using Component Manager, complete the following steps:

- 1. Open a new browser window and log into Content Server as a system administrator.
- 2. Go to the Administration Applets page and click the **Admin Server** link.
- 3. On the Content Admin Server page, click the button of the content server instance where you want to install the software.

The status page for the content server instance is displayed.

4. In the option list for the server instance, click the **Component Manager** link.

The Component Manager page is displayed.

- 5. Click the **Browse** button next to the **Install New Component** field.
- 6. Navigate to the component zip file (the CommonUtilitesBundle or *product*.zip), select it, and close the file selection dialog.
- 7. Click **Install**. An overview page is displayed providing a list of the items that will be installed.
- 8. Click **Continue**. The Install Settings page is displayed providing a list of the options that can be enabled. Select all theoptions that you want to enable. It is strongly recommended that you enable all preselected options.

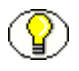

**Note:** For further details about the various installation options, see [Appendix A](#page-28-3)  (*[Installation Details](#page-28-3)*).

- 9. Click **Continue**. All required files are now installed. This may take a few minutes.
- 10. After all files have been copied, a message is displayed stating that the components were uploaded and installed successfully.
- 11. Click the link to enable the component and restart the server.

The content server status page is displayed.

12. Click the restart icon  $(\bigodot)$  to restart the content server instance.

## <span id="page-11-1"></span><span id="page-11-0"></span>**INSTALLING SOFTWARE WITH COMPONENT WIZARD**

To install the software using Component Wizard, complete the following steps:

- 1. Start Component Wizard:
	- In Windows, choose **Start—Programs—Content Server—***<install\_dir>***— Utilities—Component Wizard**.
	- In UNIX, navigate to the *<install\_dir>/bin* directory, where *<install\_dir>* refers to the Content Server installation directory. At the command prompt, type ComponentWizard.

The Component Wizard main screen and the Component List screen are displayed.

- 2. Click **Install**. The Install dialog is displayed.
- 3. Click **Select** and navigate to the component zip file (CommonUtilitiesBundle and *RetentionManager.zip*).
- 4. Click on the zip file. The Install list displays the files that will be installed.

5. Click **OK**. The Edit Preference Prompt dialog is displayed. Select all management options that you want to enable. It is strongly recommended that you enable all preselected options.

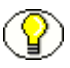

**Note:** For further details about the various installation options, refer to [Appendix A](#page-28-3)  (*[Installation Details](#page-28-3)*).

- 6. Click **OK**. All required files are now installed. This may take a few minutes.
- 7. After all files have been copied, you are prompted to confirm enabling the listed components. Click **Yes**.
- 8. Close Component Wizard.
- 9. Restart the content server. For further information, see [Restarting Content Server](#page-12-0) [\(page 2-5\)](#page-12-0).

#### <span id="page-12-1"></span><span id="page-12-0"></span>**RESTARTING CONTENT SERVER**

Whenever you add and enable a new component, you need to restart the content server. If you prefer or require any down time, you may also choose to stop and then start Content Server with two separate commands.

You can restart the content server by reinitiating the services (Windows) or by reinitiating the processes (UNIX).

You can also restart the content server by using the Admin Server. You need to have the 'sysmanager' role to access a content server through Admin Server.

To restart a content server in Admin Server, complete the following steps:

- 1. Log into Universal Content Management as a system administrator.
- 2. Go to the Administration Applets page and click the **Admin Server** link.
- 3. On the Content Admin Server page, click the button of the content server instance that you want to restart.

The status page for the content server instance is displayed.

- 4. In the option list for the server instance, click the **Component Manager** link. Verify that the RetentionManager component is displayed in the **Enabled Components** box.
- 5. In the option list for the server instance, click the **Start/Stop Content Server** link.
- 6. Restart the content server by clicking the restart icon  $(\mathbf{\Omega})$ .

# <span id="page-13-1"></span><span id="page-13-0"></span>**REBUILDING THE CONTENT SERVER SEARCH INDEX**

**Important:** This step is only required if your content server is using Verity as the search/index engine. If you are using database searching/indexing, you do not need to rebuild the search index.

A new installation of Corporate Edition 10gR3 adds custom metadata fields to the content server. For an overview of these fields, see Appendix B (*[Metadata Fields](#page-32-2)*). After installing Corporate Edition 10gR3 for the first time, you need to rebuild the Verity search index.

Please note the following:

- After installing Corporate Edition for the first time, you *must* rebuild the search index for Corporate Edition to function properly. If you do not, security is not applied to search results. This means that users can see content items in the search results list that they do not have access to. If they try to access these content items, an "access denied" error is displayed. This may interfere with your organization's security model as users will be able to see some metadata information about the content items (for example, their title).
- $\triangle$  Rebuilding the search index may be a very time-consuming process, depending on the number of content items managed by your content server instance. It is therefore recommended that you rebuild the index during off-peak hours of Content Server use, which is typically at night or on a weekend.

To rebuild the search index, complete the following steps:

- 1. Log into Content Server as a system administrator.
- 2. Go to the Administration Applets page and click the **Repository Manager** link.

The Repository Manager utility is started. (You may be prompted to log in.)

- 3. In Repository Manager, open the **Indexer** tab.
- 4. In the Collection Rebuild Cycle area (bottom half), click the **Start** button.

The index is now rebuilt. During the rebuild process, the Start button in the Collection Rebuild Cycle area is grayed out and cannot be clicked. The process is completed when the Start button is available again.

5. Exit the Repository Manager utility.

## <span id="page-14-2"></span><span id="page-14-0"></span>**POPULATING OPTION LISTS**

Records Manager Corporate Edition adds a number of metadata fields to the content server database. Some of these new fields have option lists, which need to be populated with entries that are meaningful to your organization.

All of the option lists already have default values (for example, "Default"). You can use the procedure below to customize the option lists for information fields.

In addition to the standard Corporate Edition metadata fields mentioned above, there may be other, optional fields that require custom values:

• any fields required for custom recurring triggers that are not built in

For further details about creating custom recurring triggers, see the *Corporate Edition System Administration Guide*.

To customize option list values, complete the following steps:

- 1. Open a new browser window and log into Content Server as a system administrator.
- 2. Go to the Administration Applets page and click the **Configuration Manager** link.

The Configuration Manager applet opens.

3. Open the **Information Fields** tab.

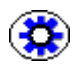

**Tech Tip:** You can alphabetize the fields by clicking on the Name column heading. Clicking on this heading again reverses the sort order.

<span id="page-14-1"></span>4. In the **Field Info** list, select the field whose option list values you want to modify, and click **Edit**.

The Edit Custom Info Field dialog is displayed.

5. Click **Configure** next to the Enable Option List field.

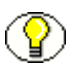

**Note:** If the Enable Option List check box is not selected, the field does not use an option list, and the Configure button is not available.

The Configure Option List dialog is displayed.

6. Click **Edit** next to the Use Option List field.

The Option List dialog is displayed.

7. Type your entries in the list box and insert a carriage return after each entry. If you do not set a default value for the field (see step [9](#page-15-0)), the field value will initially be blank and users can select one from the dropdown list. Otherwise, the default value is

preselected, but users can still select a different value from the list. Specify your sort order preferences and click **OK**. The Options List dialog closes.

- 8. Click **OK** to close the Configure Option List dialog.
- <span id="page-15-0"></span>9. In the Edit Custom Info Field dialog, specify a default field value if there is one for your organization (in the **Default Value** field).
- 10. Click **OK**.
- 11. Repeat steps [4](#page-14-1) to 10 for each metadata field whose option list values you want to modify.
- 12. Once you are done defining the option lists, you do not need to restart the content server. You can select the New Check In menu option and test that your option lists are displayed as you prefer. In the content check-in form, verify that your option lists appear as designed.

 $\mathbf{R}$ 

# <span id="page-16-0"></span>**3.UPGRADING CORPORATE EDITION**

## <span id="page-16-1"></span>**OVERVIEW**

Upgrading an existing 7.1.4 version of the software consists of the following steps:

- 1. [Checking the Content Server Environment \(page 3-1\)](#page-16-2)
- 2. Upgrading the software in either of two ways:
	- \* [Upgrading the Software with Component Manager \(page 3-2\)](#page-17-0)
	- [Upgrading the Software with Component Wizard \(page 3-3\)](#page-18-0)
- 3. [Restarting Content Server \(page 2-5\)](#page-12-1)
- 4. [Rebuilding the Content Server Search Index \(page 2-6\)](#page-13-1) (if required)

<span id="page-16-3"></span>If upgrading from version 7.1.3, additional steps are needed. See [Upgrading from Version](#page-19-0)  [7.1.3 \(page 3-4\)](#page-19-0) for details.

# <span id="page-16-2"></span>**CHECKING THE CONTENT SERVER ENVIRONMENT**

Before upgrading, make sure that you are running the correct version of Content Server. Corporate Edition 10gR3 requires Content Server 10gR3; it does *not* run on earlier versions.

If you upgrade the software, the installation settings from previous installs are not loaded by default. In order to upgrade components that were installed previously, you must select the check boxes for each component. If you do not select the check box, the component will not be upgraded.

See Appendix A (*[Installation Details](#page-28-3)*) for information about components that are installed.

All existing configuration settings (including retention schedules, security setup, etc.) are preserved.

# <span id="page-17-1"></span><span id="page-17-0"></span>**UPGRADING THE SOFTWARE WITH COMPONENT MANAGER**

**Important:** You must install the Common Utilities Bundle before upgrading your software. See Chapter 2 (*[Installing Corporate Edition\)](#page-8-2)* for details about installing the component.

To upgrade the software using Component Manager, complete the following steps:

- 1. Open a new browser window and log into Content Server as a system administrator.
- 2. Go to the Administration Applets page and click the **Admin Server** link.
- 3. On the Content Admin Server page, click the button of the content server instance where you want to install the components.

The status page for the content server instance is displayed.

4. In the option list for the server instance, click the **Component Manager** link.

The Component Manager page is displayed.

- 5. Click the **Browse** button next to the **Install New Component** field.
- 6. Navigate to the Corporate Edition component zip file, select it, and close the file selection dialog.
- 7. Click **Install**. An overview page is displayed providing a list of the items that will be installed.
- 8. Click **Continue**. The Install Settings page is displayed providing a list of the options that can be enabled. Select all the options that you want to enable. It is strongly recommended that you enable all preselected options.
- 9. Click **Continue**. All required files are now installed. This may take a few minutes.
- 10. After all files have been copied, a message is displayed stating that the components were uploaded and installed successfully.

11. Click the link to enable the component and restart the server.

The content server status page is displayed.

- 12. Click the restart icon  $(\mathbf{\Omega})$  to restart the content server instance.
- 13. Rebuild the search index (if required). For further information, see [Rebuilding the](#page-13-1)  [Content Server Search Index \(page 2-6\).](#page-13-1)

#### <span id="page-18-0"></span>**UPGRADING THE SOFTWARE WITH COMPONENT WIZARD**

To upgrade the software using Component Wizard, complete the following steps:

- 1. Start Component Wizard:
	- In Windows, choose **Start—Programs—Content Server—***<install\_dir>***— Utilities—Component Wizard**.
	- In UNIX, navigate to the <*install\_dir>*/bin directory, where *<install\_dir>* refers to the Content Server installation directory. At the command prompt, type ComponentWizard.

The Component Wizard main screen and the Component List screen are displayed.

- 2. Click **Install**. The Install dialog is displayed.
- 3. Click **Select** and navigate to the Corporate Edition component zip file.
- 4. Click on the zip file. The Install list displays the files that will be installed.
- 5. Click **OK**. The Edit Preference Prompt dialog is displayed. Select all options that you want to enable. It is strongly recommended that you enable all preselected options.
- 6. Click **OK**. All required files are now installed. This may take a few minutes.
- 7. After all files have been copied, you are prompted to confirm enabling the listed components. Click **Yes**.
- 8. Close Component Wizard.
- 9. Restart the content server. For further information, see [Restarting Content Server](#page-12-1) [\(page 2-5\)](#page-12-1).
- 10. Rebuild the search index (if required). For further information, see [Rebuilding the](#page-13-1)  [Content Server Search Index \(page 2-6\).](#page-13-1)

# <span id="page-19-0"></span>**UPGRADING FROM VERSION 7.1.3**

If you are upgrading from version 7.1.3, several components must be disabled and removed before installing the newest version or they will conflict with the updated components.

#### <span id="page-19-1"></span>**Disable Components**

To disable components, follow these steps:

- 1. Open a new browser window and log in as a system administrator.
- 2. Click the **Admin Server** link from the Administration tray.
- 3. On the Content Admin Server page, click the button of the content server instance where you want to install the software.

The status page for the content server instance is displayed.

- 4. In the option list for the server instance, click the **Component Manager** link.
- 5. The Component Manager page is displayed.
	- a. isable the following components:
		- RecordsManager
		- RecordsManagement
		- RmaLinks
		- PopupCalendarEx
		- CSCompatibility-7.5.1
		- ExternalHelper
		- PhysicalContentManager
- 6. WorkflowTemplateChangesRestart the content server instance.

#### <span id="page-19-2"></span>**Uninstall Components**

After disabling the components, you must complete the following steps to uninstall them:

- 7. On the Component List screen, Select the component from the Uninstall Component drop-down menu. the following components:
	- RmaLinks
	- PopupCalendarEx
- CSCompatibility-7.5.1
- ExternalHelper
- PhysicalContentManager
- WorkflowTemplateChanges

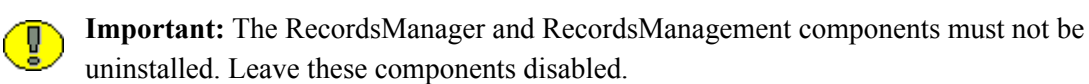

- b. Click **Uninstall**
- c. Click **OK** to confirm your selection.
- d. When the component has been uninstalled, click the link to return to the Component Manager.
- e.
- 8. Restart the content server instance.
- 9. Install the software as detailed in Chapter 2 (*[Installing Corporate Edition\)](#page-8-2)*.

**Chapter**

# <span id="page-22-3"></span>**4.UNINSTALLING CORPORATE EDITION**

#### <span id="page-22-1"></span><span id="page-22-0"></span>**OVERVIEW**

Uninstalling the Corporate Edition software consists of the following steps:

- Determine the components to be uninstalled. See [Components To Be Uninstalled](#page-22-2) [\(page 4-1\)](#page-22-2).
- $\bullet$  Uninstall the component in either of two ways:
	- [Uninstalling With Component Manager \(page 4-2\)](#page-23-0)
	- [Uninstalling With Component Wizard \(page 4-3\)](#page-24-0)
- Perform any post-installation steps. See [Post-Uninstallation Steps \(page 4-4\)](#page-25-0) for details.

# <span id="page-22-2"></span>**COMPONENTS TO BE UNINSTALLED**

Depending on the options selected during the Corporate Edition installation, the following components may need to be uninstalled:

- RetentionManager
- RecordsManagement
- ReportMaker
- UIEnhancements
- SearchAndTag
- FileResultSetComponent
- AdvancedOptionsLists
- RmaEmail
- Related Content
- RetentionHelp

Please note the following:

- $\div$  Disable all components to be uninstalled, restart the content server, then uninstall them.
- The procedures in this section assume you installed all components.

## <span id="page-23-2"></span><span id="page-23-0"></span>**UNINSTALLING WITH COMPONENT MANAGER**

<span id="page-23-1"></span>To uninstall Corporate Edition components using Component Manager, complete the following steps:

- 1. Open a new browser window and log into Content Server as a system administrator.
- 2. Go to the Administration Applets page and click the **Admin Server** link.
- 3. On the Content Admin Server page, click the button of the content server instance where you want to uninstall the Corporate Edition components.

The status page for the content server instance is displayed.

4. In the option list for the server instance, click the **Component Manager** link.

The Component Manager page is displayed.

- 5. Disable the Corporate Edition components that you want to uninstall (see [Components](#page-22-2)  [To Be Uninstalled \(page 4-1\)](#page-22-2):
	- a. Select the component in the Enabled Components list.
	- b. Click the **Disable** button to move it to the Disabled Components list.
- 6. After disabling the last component, click the Start/Stop Content Server link on the Component Manager page.
- 7. Click the restart icon  $\left( \bigodot \right)$  to restart the content server instance.
- 8. Select the disabled components to be uninstalled in the Uninstall Component dropdown list, and click **Uninstall**.
- 9. A prompt is displayed asking you to confirm the uninstallation process. Click **OK** to confirm.
- 10. After the component has been uninstalled, a message is displayed stating that the component was uninstalled successfully.
- 11. Click the link to return to Component Manager.

## <span id="page-24-4"></span><span id="page-24-0"></span>**UNINSTALLING WITH COMPONENT WIZARD**

<span id="page-24-3"></span>To uninstall Corporate Edition components using Component Wizard, complete the following steps:

- 1. Start Component Wizard:
	- In Windows, choose **Start—Programs—Content Server—***<install\_dir***>— Utilities—Component Wizard**.
	- In UNIX, navigate to the *<install\_dir>/*bin directory, where *<install\_dir>* refers to the Content Server installation directory. At the command prompt, type ComponentWizard.

The Component Wizard main screen and the Component List screen are displayed.

<span id="page-24-2"></span>2. In the Custom Components list, select the Corporate Edition component that you want to uninstall (see [Components To Be Uninstalled \(page 4-1\)\)](#page-22-2), and click **Disable**.

Continue disabling all components.

- 3. Restart the content server (see [Restarting Content Server \(page 2-5\)](#page-12-1)).
- 4. Restart the Component Wizard. Highlight a disabled component and click **Uninstall**.

You are prompted to confirm uninstalling the component. Click **Yes**.

The Uninstall dialog is displayed.

<span id="page-24-1"></span>5. Click **OK**.

The component files are deleted, and the Custom Component list is displayed again.

- 6. Repeat steps [2](#page-24-2) to [5](#page-24-1) for each Corporate Edition component that you want to uninstall (see [Components To Be Uninstalled \(page 4-1\)\)](#page-22-2).
- 7. After uninstalling the last component, click the 'x' in the top-right corner to close the Component List dialog.
- 8. Choose **Options—Exit** to close Component Wizard.
- 9. Restart the content server (see [Restarting Content Server \(page 2-5\)](#page-12-1)).

# <span id="page-25-0"></span>**POST-UNINSTALLATION STEPS**

After the Corporate Edition components have been uninstalled, the metadata fields remain in the Content Server user interface. If you want to disable or delete the fields, you can use Content Server's Configuration Manager utility. Disabling the fields hides the fields on the user interface while deleting the fields deletes the fields from the user interface, the database tables, and the search index. To see an overview of all metadata fields related to retention management, see Appendix B (*[Metadata Fields](#page-32-2)*).

#### <span id="page-25-2"></span><span id="page-25-1"></span>**Disabling Corporate Edition Fields**

To disable Corporate Edition fields, complete the following steps:

- 1. Start Configuration Manager:
	- In Windows, choose **Start—Programs—Content Server—***<install\_dir>***— Configuration Manager**.
	- In UNIX, navigate to the *<install\_dir>*/bin directory, where *<install\_dir>* refers to the Content Server installation directory. At the command prompt, type ConfigurationManager.

The Configuration Manager applet is displayed.

2. Open the Information Fields tab.

The Field Info box lists all of the custom information fields.

3. Select a field you want to disable and click **Edit**.

The Edit Custom Info field is displayed.

- 4. Clear the **Enable on User Interface** check box and click **OK**. The Enabled column in the Field Info list now displays "No." You must disable the fields one field at a time. Repeat steps 3 and 4 for each field you want to disable.
- 5. When you complete disabling the information fields, click **Update Database Design**. You may need to rebuild your search engine. If necessary, the Rebuild Search Index button becomes available.
- 6. Click **Rebuild Search Index**. When the rebuild completes, close the Configuration Manager applet and restart the Content Server.

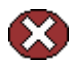

**Caution:** Rebuilding the search index may be a very time-consuming process, depending on the number of content items managed by your content server instance. It is therefore recommended that you rebuild the index during off-peak hours of Content Server use, which is typically at night or on a weekend.

#### <span id="page-26-1"></span><span id="page-26-0"></span>**Deleting Corporate Edition Fields**

To delete Corporate Edition fields from the database, complete the following steps:

- 1. Start Configuration Manager:
	- In Windows, choose **Start—Programs—Content Server—***<install\_dir>***— Configuration Manager**.
	- In UNIX, navigate to the *<install\_dir>*/bin directory, where *<install\_dir>* refers to the Content Server installation directory. At the command prompt, type ConfigurationManager.

The Configuration Manager applet is displayed.

2. Open the Information Fields tab.

The Field Info box lists all of the custom information fields.

- 3. Select a field you want to delete and click **Delete**. You must delete the fields one field at a time.
- 4. When you complete deleting the information fields, click **Update Database Design**. When the update is complete, the Rebuild Search Index button becomes available.
- 5. Click **Rebuild Search Index**. When the rebuild completes, close the Configuration Manager applet and restart the content server.

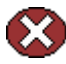

**Caution:** Rebuilding the search index may be a very time-consuming process, depending on the number of content items managed by your content server instance. It is therefore recommended that you rebuild the index during off-peak hours of Content Server use, which is typically at night or on a weekend.

# **Appendix**

# <span id="page-28-3"></span>**INSTALLATION DETAILS**

# <span id="page-28-1"></span><span id="page-28-0"></span>**OVERVIEW**

This appendix covers the following topics:

- [Corporate Edition Components \(page A-1\)](#page-28-2)
- $\div$  [Installation Options \(page A-3\)](#page-30-4)

#### <span id="page-28-4"></span><span id="page-28-2"></span>**CORPORATE EDITION COMPONENTS**

When you install the Records Manager Corporate Edition software, the following main components are always installed:

- [RecordsManagement \(page A-2\)](#page-29-0)
- [ReportMaker \(page A-2\)](#page-29-1)
- [UIEnhancements \(page A-2\)](#page-29-2)
- $\div$  [Help \(page A-2\)](#page-29-3)
- [Advanced Options List \(page A-3\)](#page-30-0)
- [Related Content \(page A-3\)](#page-30-1)
- [FileResultSetComponent \(page A-3\)](#page-30-2)
- [SearchAndTag \(page A-3\)](#page-30-3)

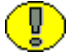

**Important:** Do not disable any of these components as long as Corporate Edition is installed. Otherwise Corporate Edition will cease to function correctly.

In addition to these mandatory components, one or more other components may be installed depending on the [Installation Options \(page A-3\)](#page-30-4) you select.

#### <span id="page-29-6"></span><span id="page-29-0"></span>**RecordsManagement**

This component is the master component for Records Manager Corporate Edition. It includes metadata editors for categories. It is installed in the following location: *<install\_dir>*/custom/RecordsManagement.

#### <span id="page-29-4"></span><span id="page-29-1"></span>**ReportMaker**

This component is used to generate audit trail reports, user group reports, and file plan reports in a number of available formats. It is installed in the following location: *<install\_dir>/custom/ReportMaker*.

#### <span id="page-29-5"></span><span id="page-29-2"></span>**UIEnhancements**

This component provides a number of enhancements for the Content Server user interface related to Corporate Edition. It is installed in the followin[g location:](#page-22-3)  *[<install\\_dir>](#page-22-3)*/custom/UIEnhancements.

## <span id="page-29-7"></span><span id="page-29-3"></span>**Help**

The RetentionHelp component includes the cross-platform HTML help system and PDF versions of the system administration and user guides. The PDF guides can be accessed from within each page of their corresponding help system. The help files are installed in the following locations:

- *<install\_dir>*/weblayout/help/recordsmanager\_admin
- *<install\_dir>*/weblayout/help/recordsmanager\_user
- *<install\_dir>*/weblayout/help/documentation/addons
- *<install\_dir>*/weblayout/help/user\_help/recordsmanager\_user
- *<install\_dir>*/weblayout/help/user\_help/documentation/addons

#### <span id="page-30-0"></span>**Advanced Options List**

This component is used to provide increased functionality when creating option lists.

This component is installed in the following location: *<install\_dir>*/custom/AdvancedOptionsList.

#### <span id="page-30-1"></span>**Related Content**

The Related Content component provides the functionality for linking content. For further information about links, see the *Records Manager Corporate Edition System Setup Guide*.

This component is installed in the following location: *<install\_dir>*/custom/RelatedContent.

#### <span id="page-30-2"></span>**FileResultSetComponent**

This component is used to stream large resultsets to the file system instead of storing them in memory.

This component is installed in the following location: *<install\_dir>*/custom/FileResultSet.

#### <span id="page-30-3"></span>**SearchAndTag**

This component is used to provide the search and update functionality used with screening and searching.

This component is installed in the following location: *<install\_dir>*/custom/SearchAndTag.

## <span id="page-30-5"></span><span id="page-30-4"></span>**INSTALLATION OPTIONS**

<span id="page-30-6"></span>During the installation of the software, you are prompted to enable or disable a number of installation options:

 $\div$  [RmaE-Mail \(page A-4\)](#page-31-0)

#### <span id="page-31-1"></span><span id="page-31-0"></span>**RmaE-Mail**

If this installation option is selected, the RmaEmail component is installed. This component allows automatic capturing of e-mail information. It is used in conjunction with Outlook Integration.

For new installations, this option is enabled by default.

The RmaEmail component is installed in the following location: *<install\_dir>*/custom/RmaEmail.

# **Appendix**

# <span id="page-32-2"></span>**METADATA FIELDS**

# <span id="page-32-1"></span><span id="page-32-0"></span>**CUSTOM METADATA FIELDS**

This section lists the metadata fields created by the **Corporate Edition** components. You can view the field definitions using the Configuration Manager utility.

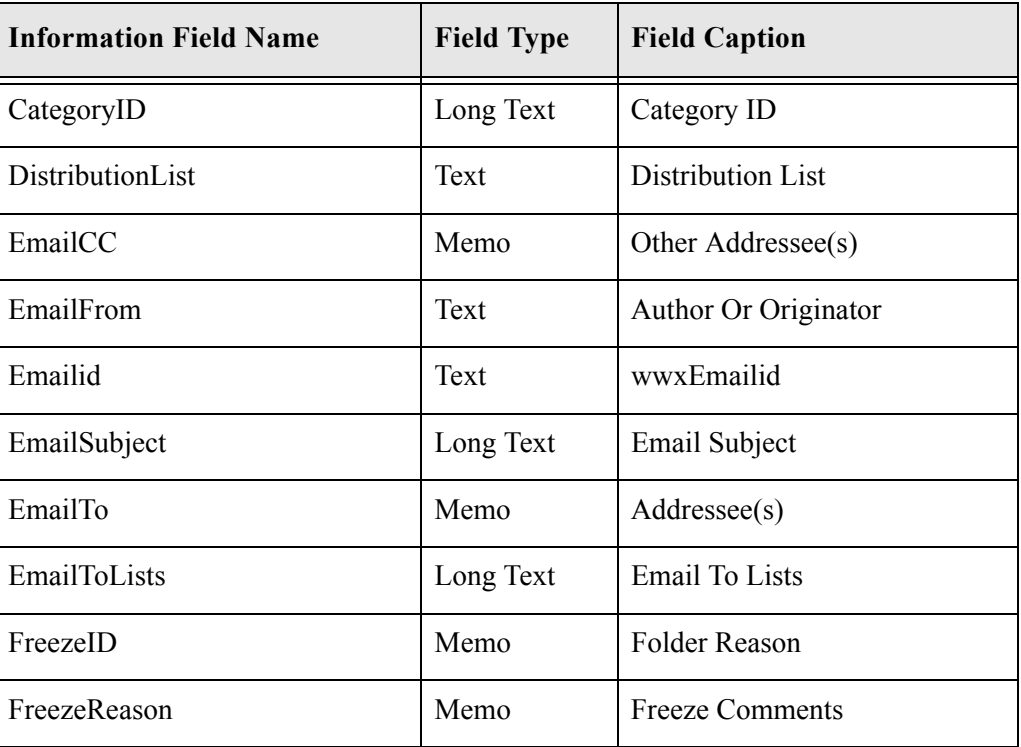

**Table B-1** Metadata fields

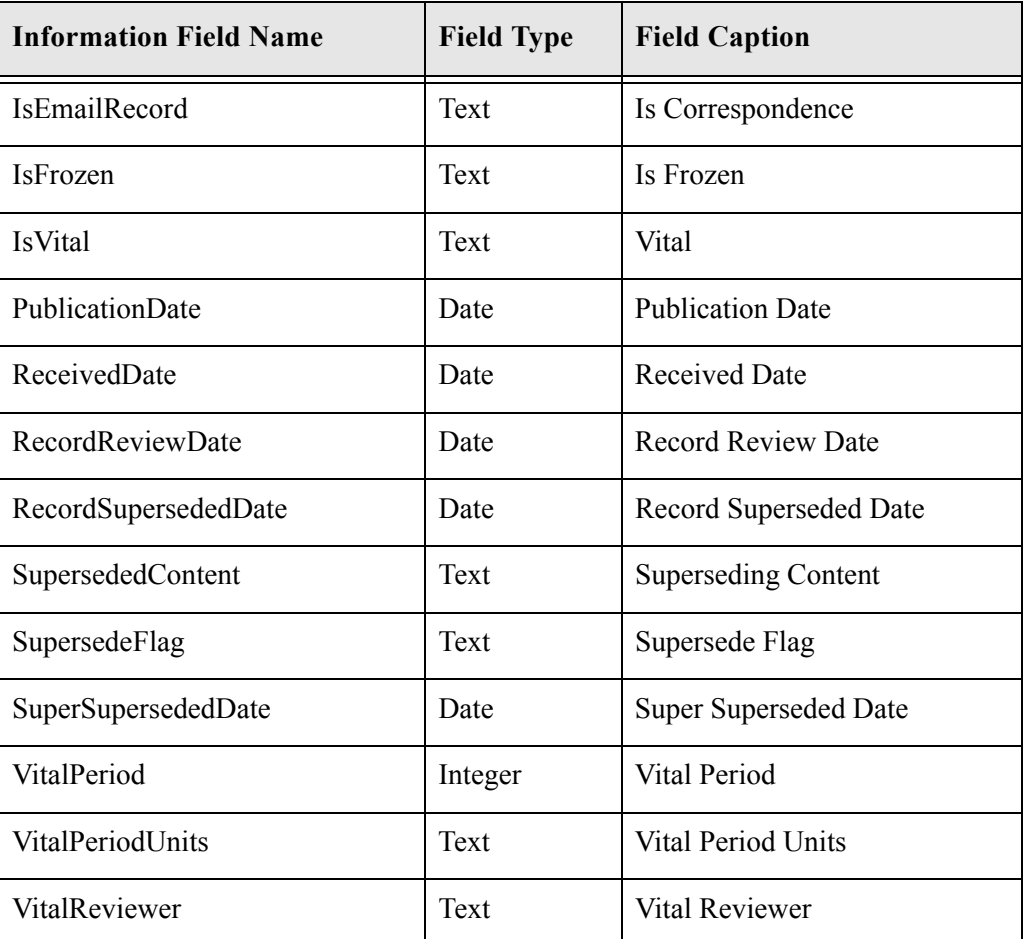

**Appendix**

# **INTERACTIONS WITH OTHER APPLICATIONS**

#### <span id="page-34-1"></span><span id="page-34-0"></span>**OVERVIEW**

This section lists the known interactions and dependencies of Corporate Edition 10gR3 with other Oracle applications that may be installed on the same computer:

- $\div$  [Folders \(page C-1\)](#page-34-2)
- [Content Tracker \(page C-2\)](#page-35-0)

## <span id="page-34-3"></span><span id="page-34-2"></span>**FOLDERS**

Please note the following considerations if you are running the Folders component on the same computer as Records Manager Corporate Edition:

 If Folders is installed and enabled, users can delete content if they have RW permission to the RetentionGroup security group (in addition to the Records.Delete right). Normally, they would need RWD permission to that security group in order to delete a content item. This is because Folders sets the AuthorDelete=true parameter in its configuration file.

# <span id="page-35-1"></span><span id="page-35-0"></span>**CONTENT TRACKER**

In order to take advantage of the Last Access metric in Content Tracker, you must be using Content Tracker version 7.6 or later. The Last Access metric tells you when an item was last accessed by a user, allowing you to determine if an item should be retained or disposed.

To use this functionality, create a custom metadata field for the Last Access Metric after Content Tracker is installed. The actual name of the field will vary depending on the name used when creating the field. For example, if you name the field LastAccess, the metadata field name will be xLastAccess. See the *Content Tracker Administration Guide* for details about creating this metadata field and using the snapshot function, which contains the Last Access Metric.

To ensure the proper retention of archived and batchloaded content, you must set the Last Access date for the import/insert. Otherwise the access date for these content items will be null and retention based on this field will fail. Make certain to choose a suitable date for the import. For example, if you are importing an archive of data from a previous year, set that year as the import date rather than use the date of the import as the name. This will provide you with more information about the content of the archive. As mentioned in the preceding paragraph, the name of the field varies depending on the name used when creating the field.

See the *Records Manager DoD Edition System Setup Guide* for information about creating a custom direct trigger and establishing a relationship between the trigger and a specific Content Date such as Last Access date.

# **THIRD PARTY LICENSES**

#### <span id="page-36-1"></span><span id="page-36-0"></span>**OVERVIEW**

This appendix includes a description of the Third Party Licenses for all the third party products included with this product.

- [Apache Software License \(page D-1\)](#page-36-2)
- [W3C® Software Notice and License \(page D-2\)](#page-37-0)
- [Zlib License \(page D-4\)](#page-39-0)
- [General BSD License \(page D-5\)](#page-40-0)
- [General MIT License \(page D-5\)](#page-40-1)
- [Unicode License \(page D-6\)](#page-41-0)
- ◆ [Miscellaneous Attributions \(page D-7\)](#page-42-0)

# <span id="page-36-2"></span>**APACHE SOFTWARE LICENSE**

- \* Copyright 1999-2004 The Apache Software Foundation.
- \* Licensed under the Apache License, Version 2.0 (the "License");
- \* you may not use this file except in compliance with the License.
- \* You may obtain a copy of the License at
- http://www.apache.org/licenses/LICENSE-2.0
- \*
- \* Unless required by applicable law or agreed to in writing, software
- \* distributed under the License is distributed on an "AS IS" BASIS,
- \* WITHOUT WARRANTIES OR CONDITIONS OF ANY KIND, either express or implied.
- \* See the License for the specific language governing permissions and
- \* limitations under the License.

# <span id="page-37-0"></span>**W3C® SOFTWARE NOTICE AND LICENSE**

- \* Copyright © 1994-2000 World Wide Web Consortium,
- \* (Massachusetts Institute of Technology, Institut National de
- \* Recherche en Informatique et en Automatique, Keio University).
- \* All Rights Reserved. http://www.w3.org/Consortium/Legal/
- \*
- \* This W3C work (including software, documents, or other related items) is \* being provided by the copyright holders under the following license. By \* obtaining, using and/or copying this work, you (the licensee) agree that \* you have read, understood, and will comply with the following terms and \* conditions:
- \*

\* Permission to use, copy, modify, and distribute this software and its \* documentation, with or without modification, for any purpose and without \* fee or royalty is hereby granted, provided that you include the following \* on ALL copies of the software and documentation or portions thereof, \* including modifications, that you make: \*

- 1. The full text of this NOTICE in a location viewable to users of the redistributed or derivative work.
- \*
- \* 2. Any pre-existing intellectual property disclaimers, notices, or terms

Third Party Licenses

\* and conditions. If none exist, a short notice of the following form \* (hypertext is preferred, text is permitted) should be used within the \* body of any redistributed or derivative code: "Copyright © \* [\$date-of-software] World Wide Web Consortium, (Massachusetts \* Institute of Technology, Institut National de Recherche en \* Informatique et en Automatique, Keio University). All Rights Reserved. http://www.w3.org/Consortium/Legal/" \* \* 3. Notice of any changes or modifications to the W3C files, including the \* date changes were made. (We recommend you provide URIs to the location from which the code is derived.) \* \* THIS SOFTWARE AND DOCUMENTATION IS PROVIDED "AS IS," AND COPYRIGHT HOLDERS \* MAKE NO REPRESENTATIONS OR WARRANTIES, EXPRESS OR IMPLIED, INCLUDING BUT \* NOT LIMITED TO, WARRANTIES OF MERCHANTABILITY OR FITNESS FOR ANY PARTICULAR \* PURPOSE OR THAT THE USE OF THE SOFTWARE OR DOCUMENTATION WILL NOT INFRINGE \* ANY THIRD PARTY PATENTS, COPYRIGHTS, TRADEMARKS OR OTHER RIGHTS. \* \* COPYRIGHT HOLDERS WILL NOT BE LIABLE FOR ANY DIRECT, INDIRECT, SPECIAL OR \* CONSEQUENTIAL DAMAGES ARISING OUT OF ANY USE OF THE SOFTWARE OR \* DOCUMENTATION. \* \* The name and trademarks of copyright holders may NOT be used in advertising \* or publicity pertaining to the software without specific, written prior \* permission. Title to copyright in this software and any associated \* documentation will at all times remain with copyright holders. \*

## <span id="page-39-0"></span>**ZLIB LICENSE**

\* zlib.h -- interface of the 'zlib' general purpose compression library version 1.2.3, July 18th, 2005

Copyright (C) 1995-2005 Jean-loup Gailly and Mark Adler This software is provided 'as-is', without any express or implied warranty. In no event will the authors be held liable for any damages arising from the use of this software.

 Permission is granted to anyone to use this software for any purpose, including commercial applications, and to alter it and redistribute it freely, subject to the following restrictions:

- 1. The origin of this software must not be misrepresented; you must not claim that you wrote the original software. If you use this software in a product, an acknowledgment in the product documentation would be appreciated but is not required.
- 2. Altered source versions must be plainly marked as such, and must not be misrepresented as being the original software.
- 3. This notice may not be removed or altered from any source distribution.

 Jean-loup Gailly jloup@gzip.org Mark Adler madler@alumni.caltech.edu

#### <span id="page-40-0"></span>**GENERAL BSD LICENSE**

Copyright (c) 1998, Regents of the University of California All rights reserved.

Redistribution and use in source and binary forms, with or without modification, are permitted provided that the following conditions are met:

"Redistributions of source code must retain the above copyright notice, this list of conditions and the following disclaimer.

"Redistributions in binary form must reproduce the above copyright notice, this list of conditions and the following disclaimer in the documentation and/or other materials provided with the distribution.

"Neither the name of the <ORGANIZATION> nor the names of its contributors may be used to endorse or promote products derived from this software without specific prior written permission.

THIS SOFTWARE IS PROVIDED BY THE COPYRIGHT HOLDERS AND CONTRIBUTORS "AS IS" AND ANY EXPRESS OR IMPLIED WARRANTIES, INCLUDING, BUT NOT LIMITED TO, THE IMPLIED WARRANTIES OF MERCHANTABILITY AND FITNESS FOR A PARTICULAR PURPOSE ARE DISCLAIMED. IN NO EVENT SHALL THE COPYRIGHT OWNER OR CONTRIBUTORS BE LIABLE FOR ANY DIRECT, INDIRECT, INCIDENTAL, SPECIAL, EXEMPLARY, OR CONSEQUENTIAL DAMAGES (INCLUDING, BUT NOT LIMITED TO, PROCUREMENT OF SUBSTITUTE GOODS OR SERVICES; LOSS OF USE, DATA, OR PROFITS; OR BUSINESS INTERRUPTION) HOWEVER CAUSED AND ON ANY THEORY OF LIABILITY, WHETHER IN CONTRACT, STRICT LIABILITY, OR TORT (INCLUDING NEGLIGENCE OR OTHERWISE) ARISING IN ANY WAY OUT OF THE USE OF THIS SOFTWARE, EVEN IF ADVISED OF THE POSSIBILITY OF SUCH DAMAGE.

#### <span id="page-40-1"></span>**GENERAL MIT LICENSE**

Copyright (c) 1998, Regents of the Massachusetts Institute of Technology

Permission is hereby granted, free of charge, to any person obtaining a copy of this software and associated documentation files (the "Software"), to deal in the Software without restriction, including without limitation the rights to use, copy, modify, merge, publish, distribute, sublicense, and/or sell copies of the Software, and to permit persons to whom the Software is furnished to do so, subject to the following conditions:

The above copyright notice and this permission notice shall be included in all copies or substantial portions of the Software.

THE SOFTWARE IS PROVIDED "AS IS", WITHOUT WARRANTY OF ANY KIND, EXPRESS OR IMPLIED, INCLUDING BUT NOT LIMITED TO THE WARRANTIES OF MERCHANTABILITY, FITNESS FOR A PARTICULAR PURPOSE AND NONINFRINGEMENT. IN NO EVENT SHALL THE AUTHORS OR COPYRIGHT HOLDERS BE LIABLE FOR ANY CLAIM, DAMAGES OR OTHER LIABILITY, WHETHER IN AN ACTION OF CONTRACT, TORT OR OTHERWISE, ARISING FROM, OUT OF OR IN CONNECTION WITH THE SOFTWARE OR THE USE OR OTHER DEALINGS IN THE SOFTWARE.

#### <span id="page-41-0"></span>**UNICODE LICENSE**

UNICODE, INC. LICENSE AGREEMENT - DATA FILES AND SOFTWARE

Unicode Data Files include all data files under the directories http://www.unicode.org/Public/, http://www.unicode.org/reports/, and http://www.unicode.org/cldr/data/ . Unicode Software includes any source code published in the Unicode Standard or under the directories http://www.unicode.org/Public/, http://www.unicode.org/reports/, and http://www.unicode.org/cldr/data/.

NOTICE TO USER: Carefully read the following legal agreement. BY DOWNLOADING, INSTALLING, COPYING OR OTHERWISE USING UNICODE INC.'S DATA FILES ("DATA FILES"), AND/OR SOFTWARE ("SOFTWARE"), YOU UNEQUIVOCALLY ACCEPT, AND AGREE TO BE BOUND BY, ALL OF THE TERMS AND CONDITIONS OF THIS AGREEMENT. IF YOU DO NOT AGREE, DO NOT DOWNLOAD, INSTALL, COPY, DISTRIBUTE OR USE THE DATA FILES OR SOFTWARE.

COPYRIGHT AND PERMISSION NOTICE

Copyright © 1991-2006 Unicode, Inc. All rights reserved. Distributed under the Terms of Use in http://www.unicode.org/copyright.html.

Permission is hereby granted, free of charge, to any person obtaining a copy of the Unicode data files and any associated documentation (the "Data Files") or Unicode software and any associated documentation (the "Software") to deal in the Data Files or Software without restriction, including without limitation the rights to use, copy, modify, merge, publish, distribute, and/or sell copies of the Data Files or Software, and to permit persons to whom the Data Files or Software are furnished to do so, provided that (a) the above copyright notice(s) and this permission notice appear with all copies of the Data Files or Software, (b) both the above copyright notice(s) and this permission notice appear in associated documentation, and (c) there is clear notice in each modified Data File or in the Software as well as in

the documentation associated with the Data File(s) or Software that the data or software has been modified.

THE DATA FILES AND SOFTWARE ARE PROVIDED "AS IS", WITHOUT WARRANTY OF ANY KIND, EXPRESS OR IMPLIED, INCLUDING BUT NOT LIMITED TO THE WARRANTIES OF MERCHANTABILITY, FITNESS FOR A PARTICULAR PURPOSE AND NONINFRINGEMENT OF THIRD PARTY RIGHTS. IN NO EVENT SHALL THE COPYRIGHT HOLDER OR HOLDERS INCLUDED IN THIS NOTICE BE LIABLE FOR ANY CLAIM, OR ANY SPECIAL INDIRECT OR CONSEQUENTIAL DAMAGES, OR ANY DAMAGES WHATSOEVER RESULTING FROM LOSS OF USE, DATA OR PROFITS, WHETHER IN AN ACTION OF CONTRACT, NEGLIGENCE OR OTHER TORTIOUS ACTION, ARISING OUT OF OR IN CONNECTION WITH THE USE OR PERFORMANCE OF THE DATA FILES OR SOFTWARE.

Except as contained in this notice, the name of a copyright holder shall not be used in advertising or otherwise to promote the sale, use or other dealings in these Data Files or Software without prior written authorization of the copyright holder.

Unicode and the Unicode logo are trademarks of Unicode, Inc., and may be registered in some jurisdictions. All other trademarks and registered trademarks mentioned herein are the property of their respective owners

#### <span id="page-42-0"></span>**MISCELLANEOUS ATTRIBUTIONS**

Adobe, Acrobat, and the Acrobat Logo are registered trademarks of Adobe Systems Incorporated.

FAST Instream is a trademark of Fast Search and Transfer ASA.

HP-UX is a registered trademark of Hewlett-Packard Company.

IBM, Informix, and DB2 are registered trademarks of IBM Corporation.

Jaws PDF Library is a registered trademark of Global Graphics Software Ltd.

Kofax is a registered trademark, and Ascent and Ascent Capture are trademarks of Kofax Image Products.

Linux is a registered trademark of Linus Torvalds.

Mac is a registered trademark, and Safari is a trademark of Apple Computer, Inc. Microsoft, Windows, and Internet Explorer are registered trademarks of Microsoft Corporation.

MrSID is property of LizardTech, Inc. It is protected by U.S. Patent No. 5,710,835. Foreign Patents Pending.

Oracle is a registered trademark of Oracle Corporation.

Portions Copyright © 1994-1997 LEAD Technologies, Inc. All rights reserved.

Portions Copyright © 1990-1998 Handmade Software, Inc. All rights reserved. Portions Copyright © 1988, 1997 Aladdin Enterprises. All rights reserved. Portions Copyright © 1997 Soft Horizons. All rights reserved. Portions Copyright © 1995-1999 LizardTech, Inc. All rights reserved. Red Hat is a registered trademark of Red Hat, Inc. Sun is a registered trademark, and Sun ONE, Solaris, iPlanet and Java are trademarks of Sun Microsystems, Inc. Sybase is a registered trademark of Sybase, Inc. UNIX is a registered trademark of The Open Group. Verity is a registered trademark of Autonomy Corporation plc

ı

#### <span id="page-44-0"></span>**0-9**

[32K page size \(DB2\), 2-2](#page-9-1)

#### **C**

[Collaboration Manager, C-2](#page-35-1) Component Manager [installation using, 2-3](#page-10-1) [uninstalling product using, 4-2](#page-23-1) [upgrading using --, 3-2](#page-17-1) Component Wizard [installation using, 2-4](#page-11-1) [uninstalling product using, 4-3](#page-24-3) components [mandatory, A-1](#page-28-4) [optional, A-3](#page-30-5) [ReportMaker, A-2](#page-29-4) [UIEnhancements, A-2](#page-29-5) [components installed, A-2](#page-29-6) Content Server [restarting, 2-5](#page-12-1) custom metadata fields [deleting, 4-5](#page-26-1) [disabling, 4-4](#page-25-2)

#### **D**

[DB2, preparing, 2-2](#page-9-1) [deleting product metadata fields, 4-5](#page-26-1) [disabling metadata fields, 4-4](#page-25-2)

#### **E**

[e-mail option, A-4](#page-31-1)

#### **H**

[help component, A-2](#page-29-7)

#### **I**

information fields [deleting, 4-5](#page-26-1) [disabling, 4-4](#page-25-2) [installation details, A-1](#page-28-3) [installation options, A-3](#page-30-6) [e-mail, A-4](#page-31-1) [installed components, A-1,](#page-28-4) [A-3](#page-30-5) installing [Content Server search index, 2-6](#page-13-1) [populating option lists, 2-7](#page-14-2) [restarting Content Server, 2-5](#page-12-1) [using Component Manager, 2-3](#page-10-1) [using Component Wizard, 2-4](#page-11-1) installing product [mandatory components, A-1](#page-28-4) [optional components, A-3](#page-30-5) [preparing DB2 database, 2-2](#page-9-1) interactions [product and Collaboration Manager, C-2](#page-35-1) [interactions with Collaboration Manager, C-2](#page-35-1) [interactions with Folders, C-1](#page-34-3)

#### **M**

metadata fields [disabling, 4-4](#page-25-2)

#### **O**

[operating systems, 1-2](#page-7-1) [option lists, populating, 2-7](#page-14-2)

#### **P**

[page size, 2-2](#page-9-1) [populating option lists, 2-7](#page-14-2) [product components, A-2](#page-29-6) product interactions

[with Folders, C-1](#page-34-3) product metadata fields [deleting, 4-5](#page-26-1)

#### **R**

[rebuilding Content Server search index, 2-6](#page-13-1) [ReportMaker component, A-2](#page-29-4) [restarting Content Server, 2-5](#page-12-1) [RMA E-mail option, A-4](#page-31-1)

#### **S**

[search index, rebuilding, 2-6](#page-13-1) [software requirements, 1-1](#page-6-3)

[operating systems, 1-2](#page-7-1)

#### **U**

[UIEnhancements component, A-2](#page-29-5) uninstalling product [deleting fields, 4-5](#page-26-1) [disabling fields, 4-4](#page-25-2) [using Component Manager, 4-2](#page-23-2) [using Component Wizard, 4-3](#page-24-4) upgrading [using Component Manager, 3-2](#page-17-1) upgrading Retention Manager [checking Content Server environment, 3-1](#page-16-3)